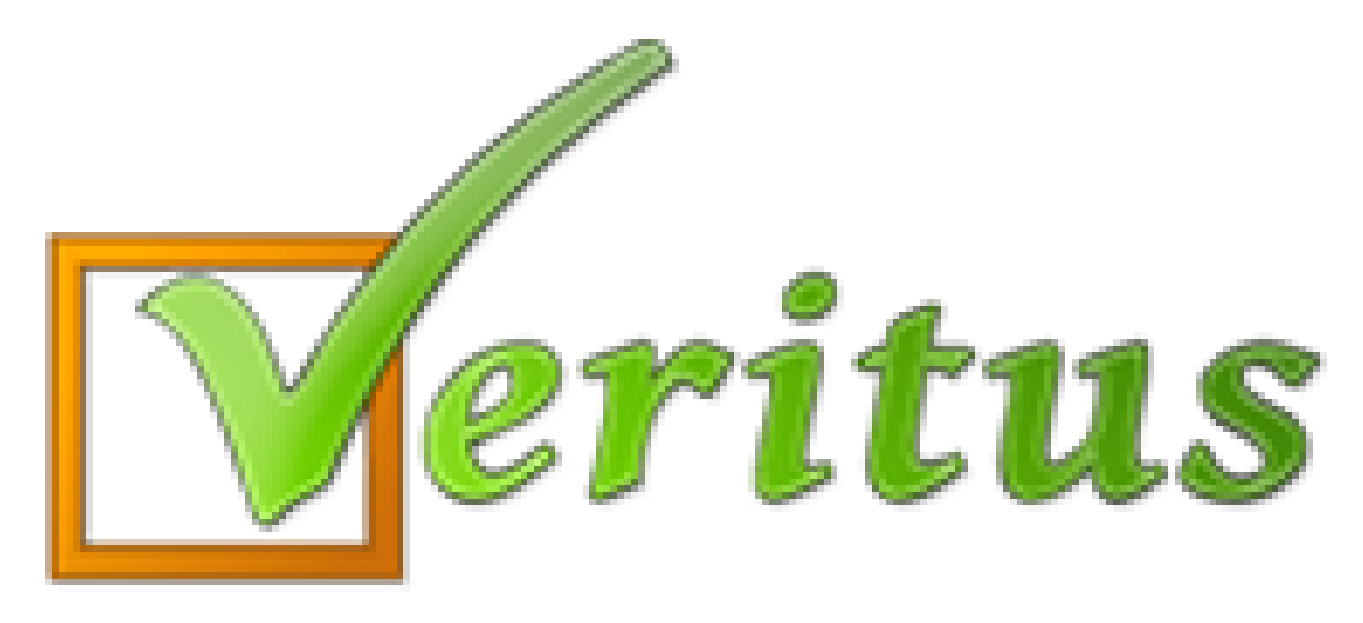

### **Trumpai – paprastai – aiškiai Nauja funkcija: mokinio pasiekimų grafikas**

# **Mokinio pasiekimų grafikas**

- 1) Mokinio arba tėvų programoje paspauskite "Pasiekimai" ir pasirinkite "Pasiekimų grafikas".
- 2) Jei reikia, pasirinkite akademinius metus ir semestrą (automatiškai bus parinktas šiuo metu esamas semestras).

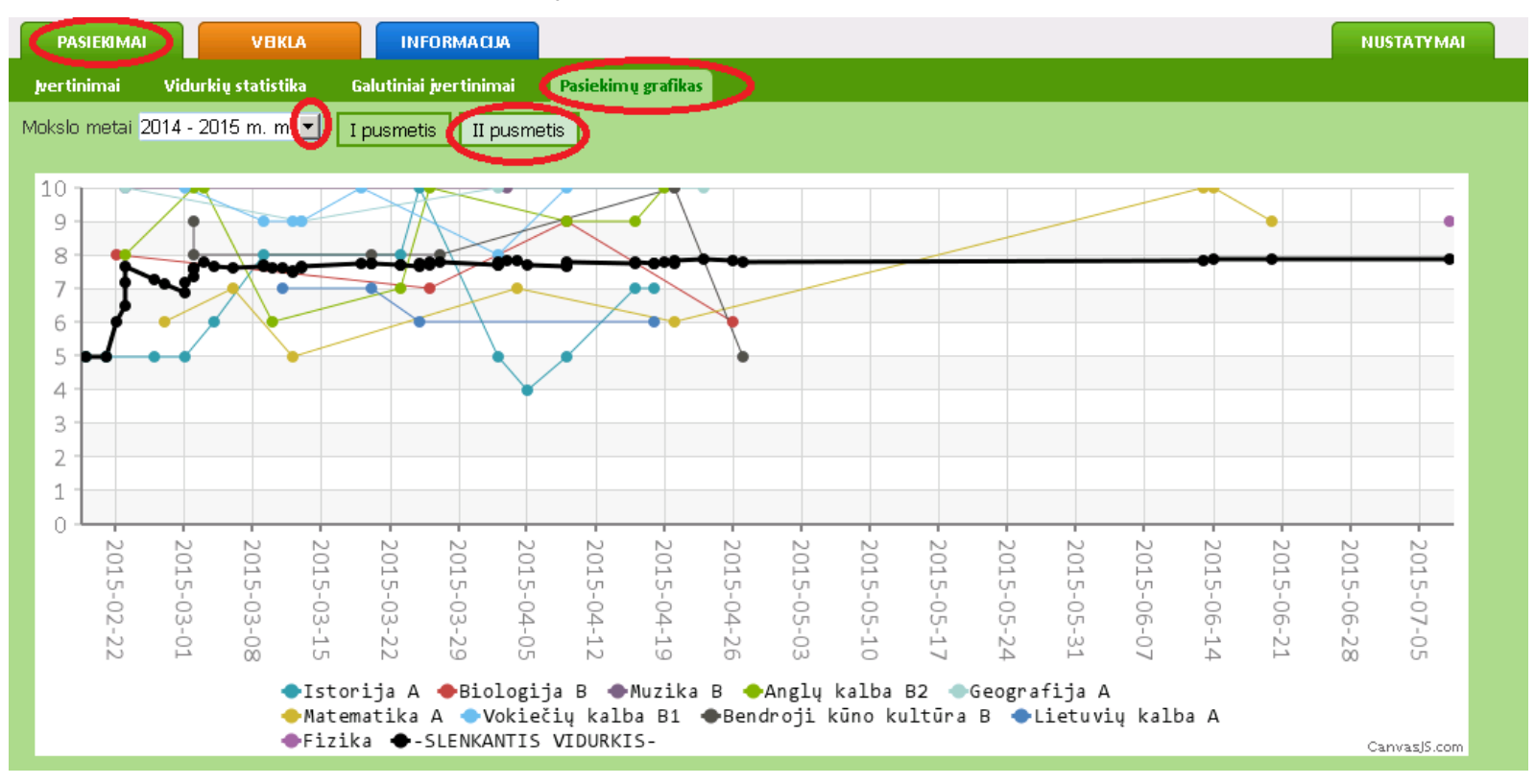

### **Mokinio pasiekimų grafikas**

Šiame grafike galima matyti visų bent kartą pagrindine vertinimo sistema įvertintų dalykų pasiekimų kreives. Gauti pažymiai atvaizduojami burbuliuku. Taip puikiai matosi, kaip keitėsi mokinio mokymosi rezultatai. Taip pat pateikiamas bendras visų dalykų slenkantis vidurkis, matyti jo pokyčiai gavus įvertinimą.

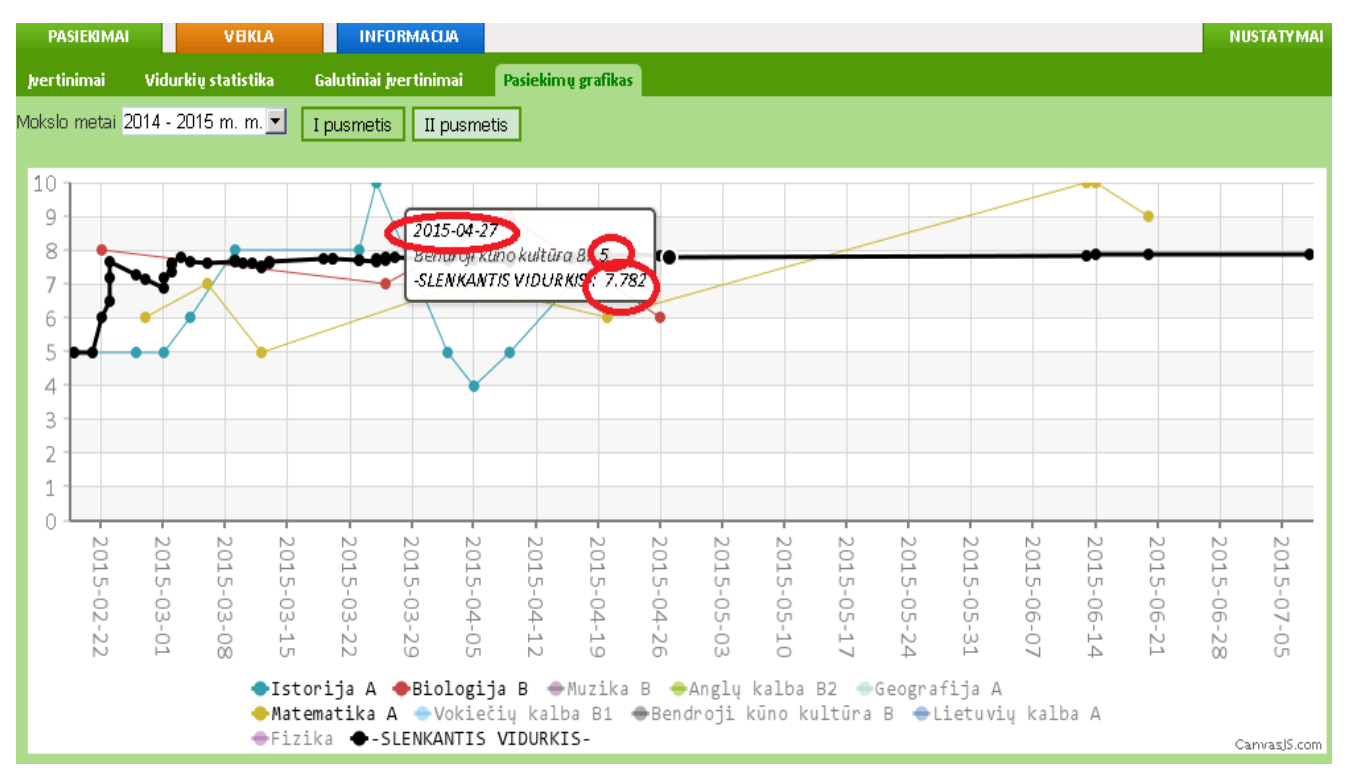

#### **Naudinga:**

1) Užveskite pele burbuliuką ir matysite tikslią informaciją apie gautą pažymį ir kaip pakito bendras vidurkis.

# **Mokinio pasiekimų grafikas**

Jei norite peržiūrėti tik pasirinktų dalykų pasiekimų kreives, tuomet apačioje po grafiku paspauskite disciplinas, kurių kreivių nenorite matyti.

Norėdami vėl matyti kreives, paspauskite reikiamų disciplinų pavadinimus.

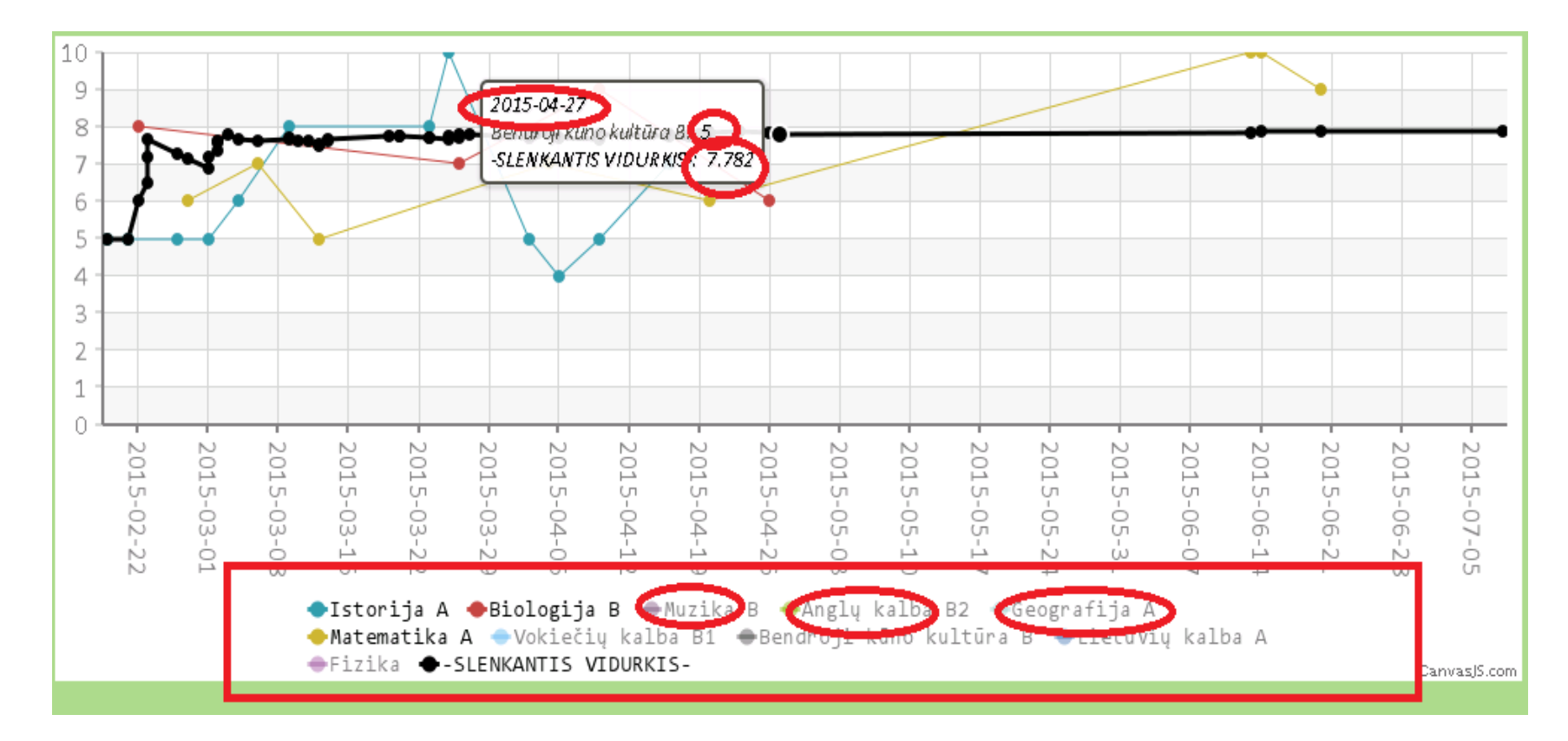

### **Linkime, kad Jūsų rezultatai nuolat augtų!**

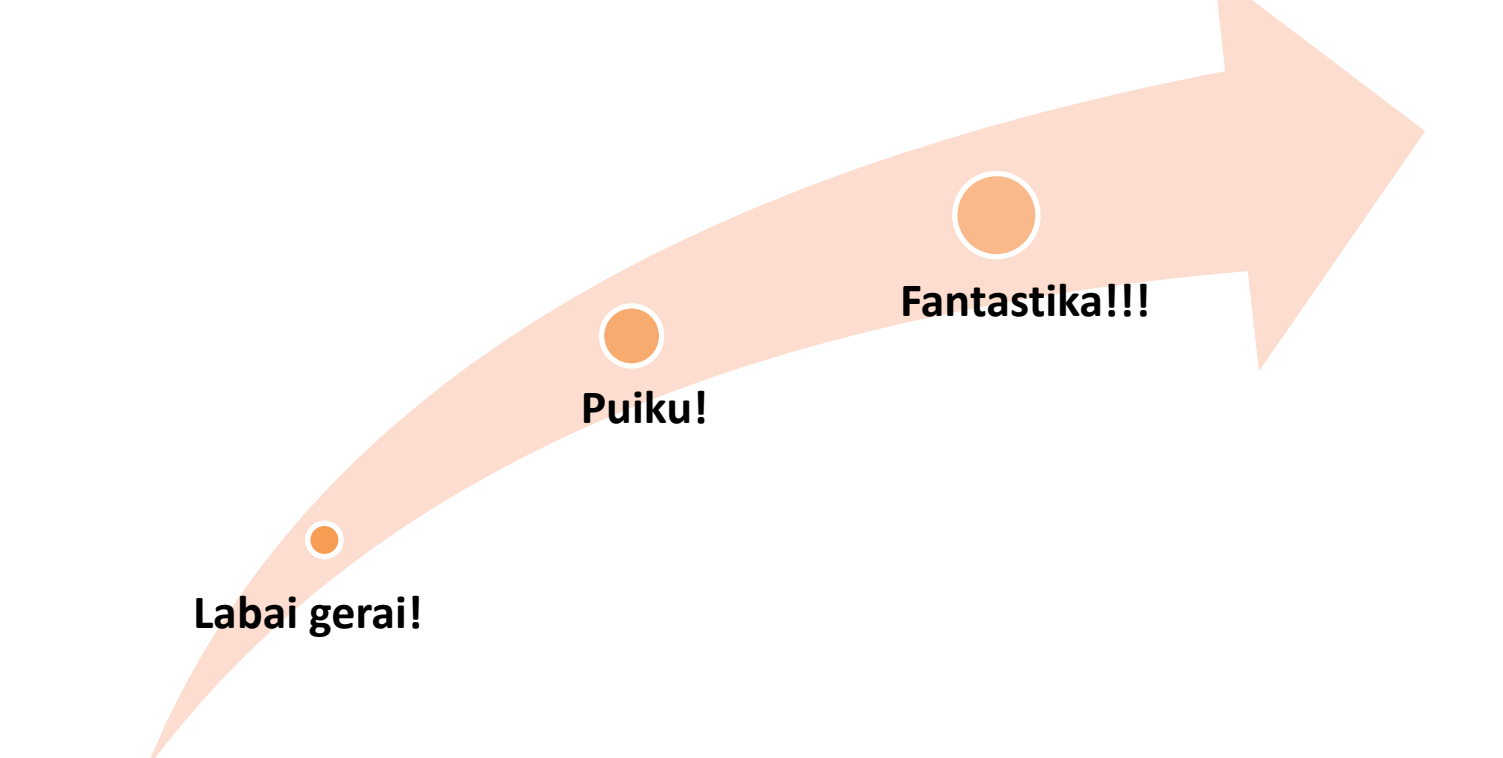